JohnHancock

# How to create an employee census information file

Complete and accurate employee data is crucial to the successful launch and administration of your retirement plan. Below you'll find detailed instructions on how to successfully download your employee census information file template, populate it with your employee data, save the file, and submit it to John Hancock.

If you choose to create your own file rather than use the census file template, please start by downloading your prepopulated template for reference (see step 1 below). Formatting is important—please be sure to use the census file specifications included in this guide.

And if you have any questions about our online submission tools or process, just contact your John Hancock client account representative.

#### **Step 1: Download the prepopulated employee census file template**

- **1** Download the template from the "Tools" page of the plan sponsor website and save it to your hard drive.\*
- **2** Log in to the plan sponsor website.
- **3** Select "Tools" from the "Your resources" tab.
- **4** Select the census file template icon or link.
- **5** Select **Open** to view your file in Excel.
- **6** Adjust the columns, so you can view all the employee data.
- **7 Save** the file to your preferred location.

### **Step 2: Update your employee census information in the template file you've downloaded and saved**

Your template will be prepopulated with census information for all employees we currently have on file.

- **1** Note all the required data fields, which are included in the spreadsheet's column headers. **Be careful not to change or delete the header row, header labels, or first column. If any of this data is altered, your file can't be processed.**
- **2** Review all information in the spreadsheet carefully to be sure it's accurate.
- **3** Add any newly hired employees who don't appear on the list. See the "census file specifications" section of this guide for file layout details.

### **Step 3: Save the employee information census file and it send to John Hancock**

- **1** Once your file is updated, select the drive and/or directory you wish to save it to.
- **2** Change the date in the filename: for instance, "census template for contract [your contract #] for [payroll date].csv." Make sure your file is saved in CSV format.
- **3** Click the **Save** button, then click **Yes** to keep the workbook in the appropriate format.
- **4** You're now ready to send your file to John Hancock. Log in to the plan sponsor website and submit your file by selecting the **Upload a census file** link on the "Submission history" page.

## Census file specifications

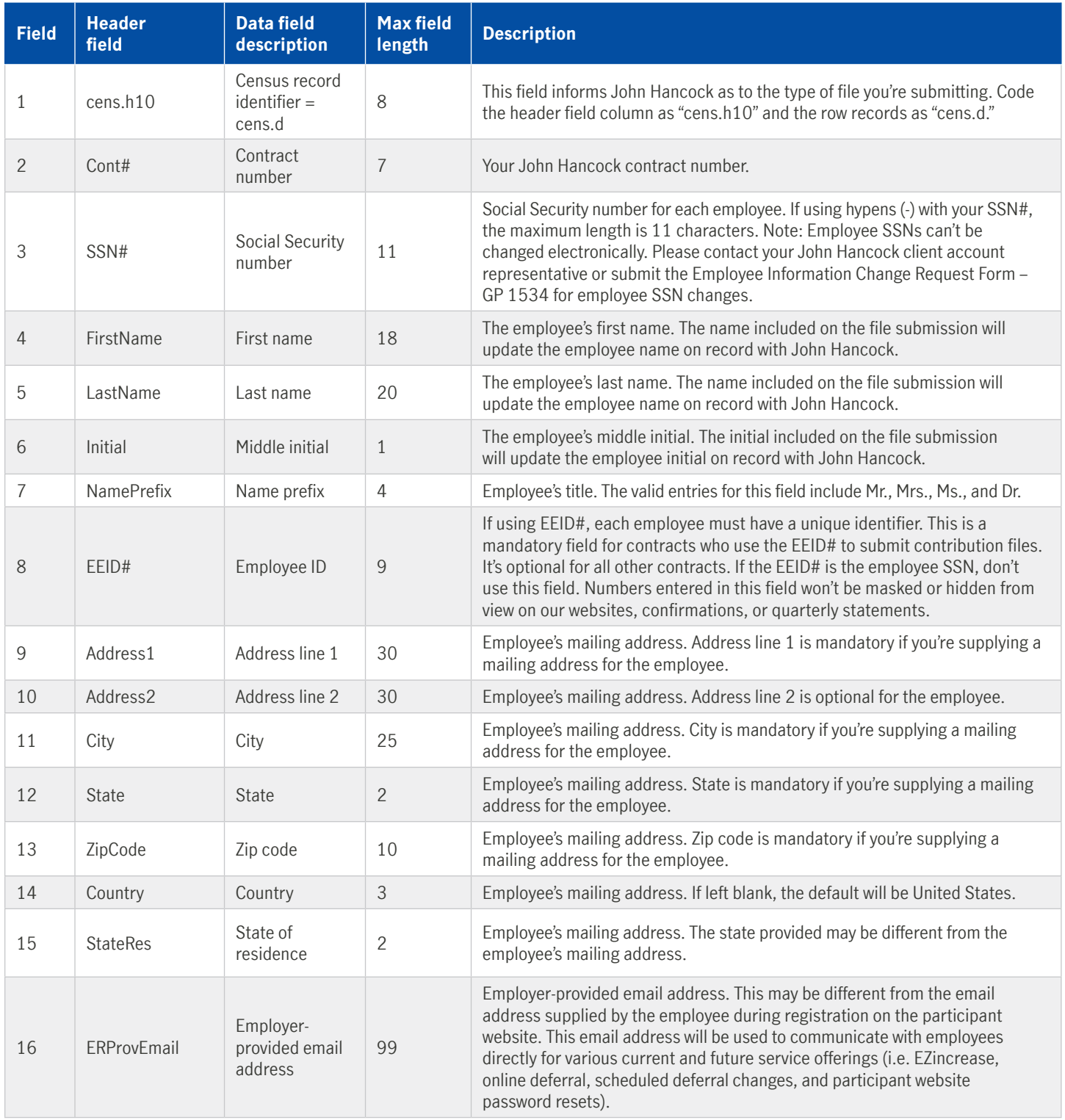

### Census file specifications (cont'd)

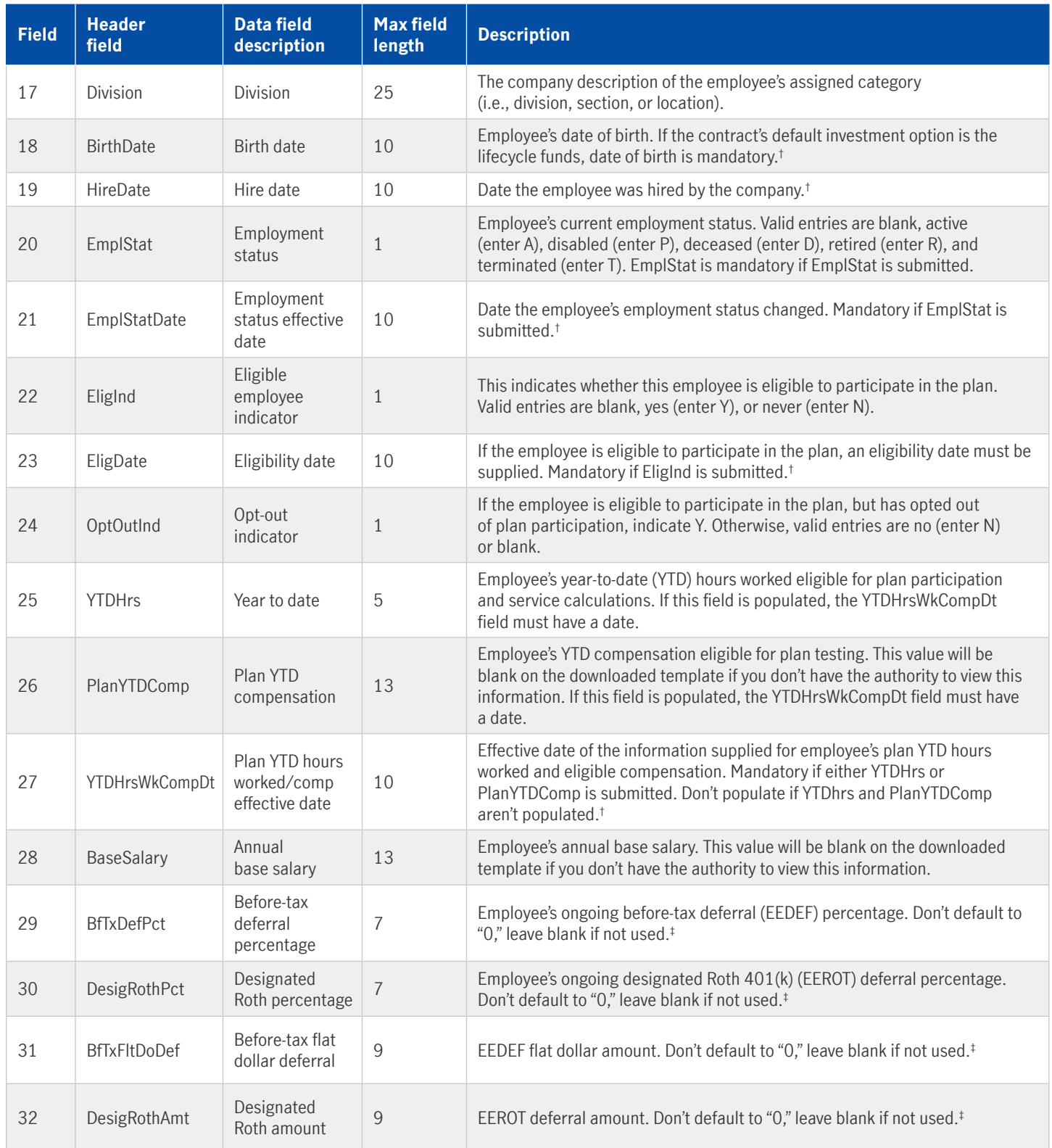

John Hancock

**\*** Plan sponsor website users with limited access will receive a blank template for use in uploading census information. **†** For all date fields, the valid formats are mm/dd/yyyy, mmddyyyy, mm/dd/yy, and yyyy/mm/dd. **‡** The employee can elect to defer either an amount or a percentage within a single category (designated Roth or before-tax deferral). Consult your plan document for any limitations.

Group annuity contracts and recordkeeping agreements are issued by John Hancock Life Insurance Company (U.S.A.), Boston, MA (not licensed in New York), and John Hancock Life Insurance Company of New York, Valhalla, NY. Product features and availability may differ by state. Each entity makes available a platform of investment alternatives to sponsors or administrators of retirement plans without regard to the individualized needs of any plan. Unless otherwise specifically stated in writing, neither entity is undertaking to provide impartial investment advice or give advice in a fiduciary capacity. Securities are offered through John Hancock Distributors LLC, member FINRA, SIPC.

NOT FDIC INSURED. MAY LOSE VALUE. NOT BANK GUARANTEED.

© 2022 John Hancock. All rights reserved.

**GT-PS 12584-GE** 4/22-3523 GA0317222079641 | 319098

**FOR PLAN SPONSOR USE ONLY. NOT FOR USE WITH PLAN PARTICIPANTS.**